#### **Office of Transportation and Air Quality Fuels Registration (OTAQREG)**

**Job Aid**

**WEPA** 

# **How to Associate your Company with an Attest Auditor**

This job aid is designed to provide a high-level overview of this task so that you can start using the attest auditor functionalities as quickly as possible.

## **Before you begin:**

- 1. You must have a Central Data Exchange (CDX) account
- 2. You must be logged into the CDX OTAQREG program service
- 3. You must have the following user roles in OTAQREG on behalf of the regulated party
	- Company Editor or RCO
	- Part 80/1090 Report Submitter

For help with these steps, see the documentation on EPA's Fuels Registration, Reporting, and Compliance Help website:

[https://www.epa.gov/fuels-registration-reporting-and](https://www.epa.gov/fuels-registration-reporting-and-compliance-help)compliance-help

## **Skip to instructions for:**

- [How to Update your Company's Attest](#page-1-0) Submission Requirement
- [How to Associate to an Attest Auditor](#page-8-0)

**1**

- <span id="page-1-0"></span>1. Click the **Company ID** for the appropriate regulated party
- 2. Select **Edit Program Types and Activities**

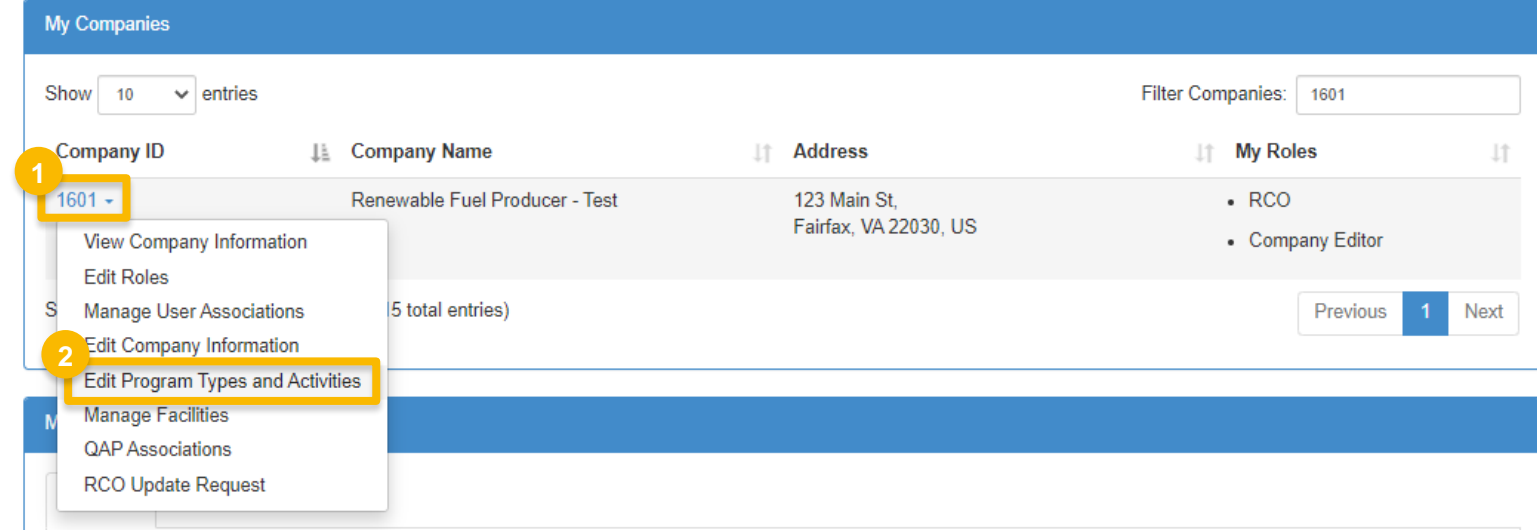

3. On the **Program Type and Business Activities** screen, click **Save & Continue**

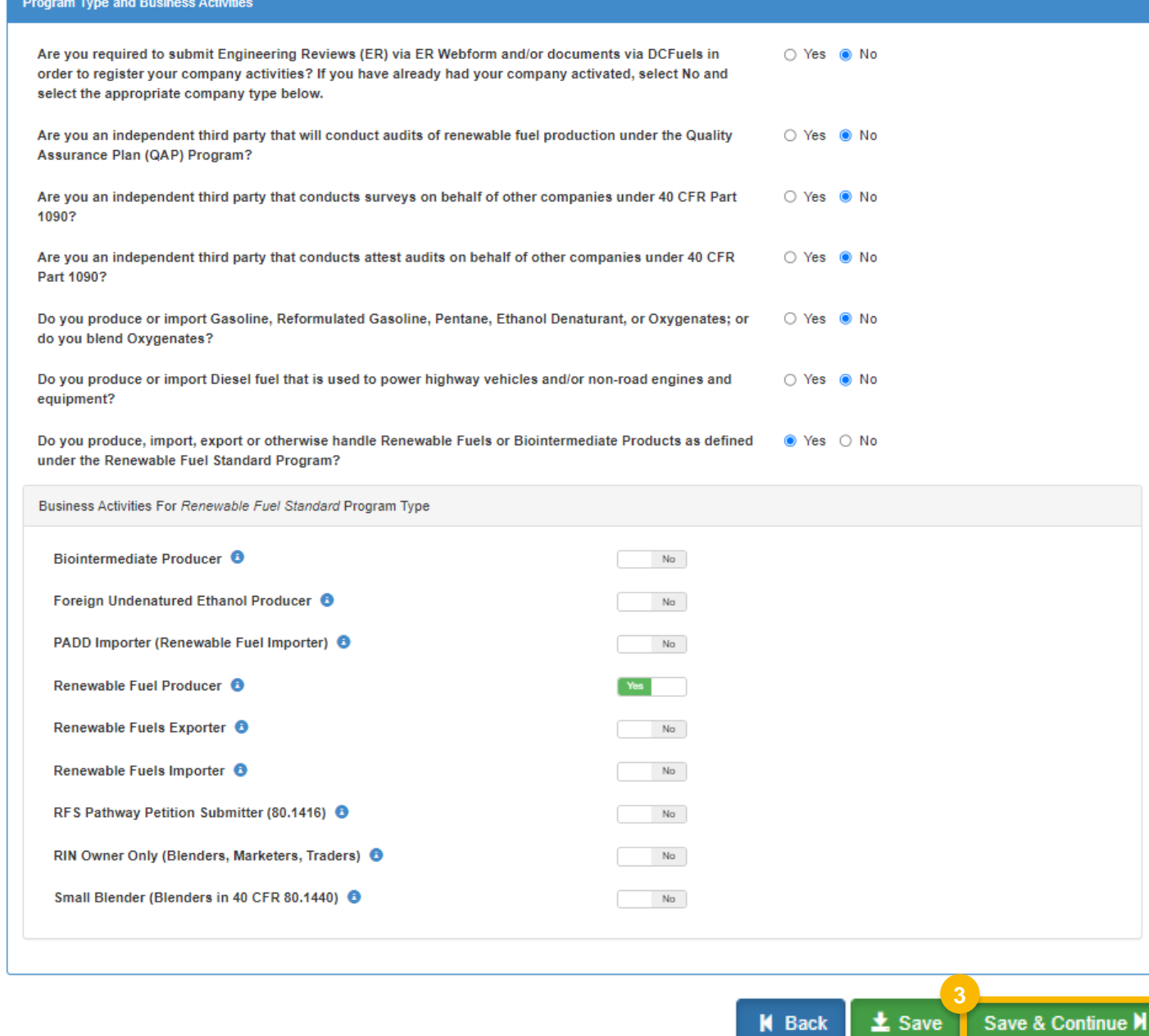

4. On the **Foreign Bond Information** screen, click **Save & Continue**

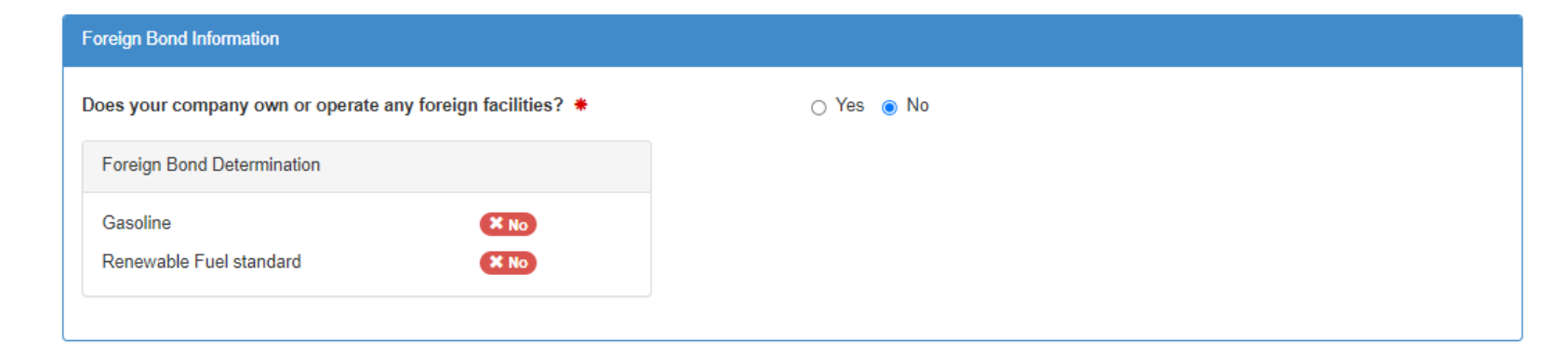

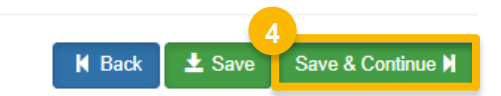

- 5. On the **Attest Submission Information** screen, you will be asked the question *"Is this company required to submit one or more annual attest audit reports?"*  Select **Yes**
- 

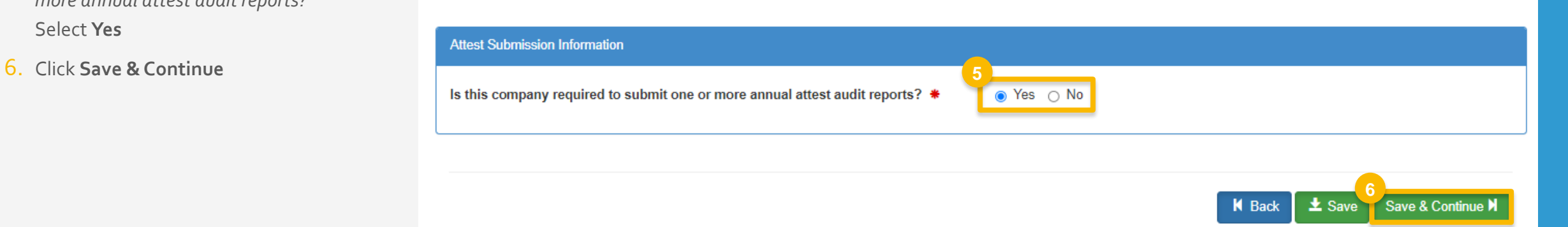

- 7. On the **40 CFR Part 79 Company Information** screen, click **Save & Continue**
- 8. On the Facility Management screen, click **Save and Review**

40 CFR Part 79 Company Information What To Do Each motor-vehicle gasoline, motor-vehicle diesel fuel, and fuel additive for either or both, is required to be registered under 40 CFR Part 79 and assigned a nine-digit product identifier. In an effort to end the use of paper forms 3520-12 and 3520-13 under 40 CFR Part 79, EPA is transitioning all fuel and fuel additive registrations to this online system. For fuel and fuel additive products that were assigned a nine-digit product ID prior to August 2020, the company that manufactures or imports the product must manage that product through a company that is registered in this online system. Is this company required to submit fuel and/or fuel additive information to comply O Yes O No with 40 CFR Part 79? \*

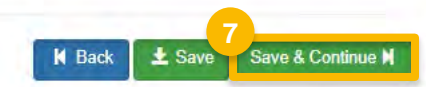

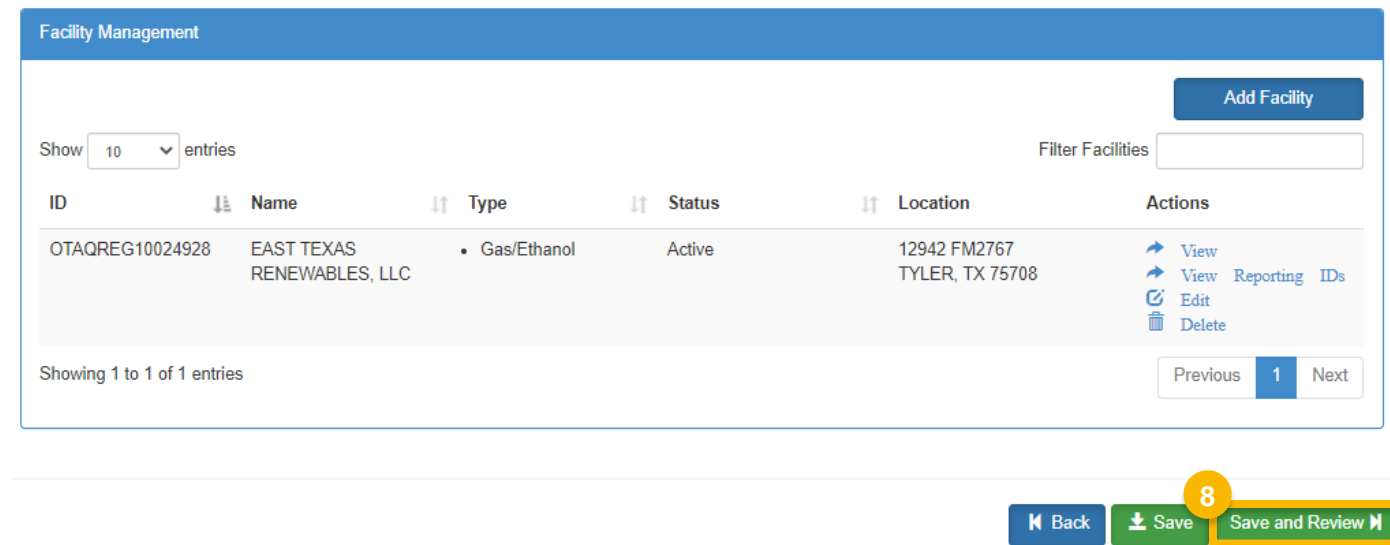

9. On the **Company Program Type Request** screen, under section **Requested Changes**:

Click on the **Reason for Change** dropdown menu and select "Other (No Engineering Review)"

10.Enter details into the **Comments** section

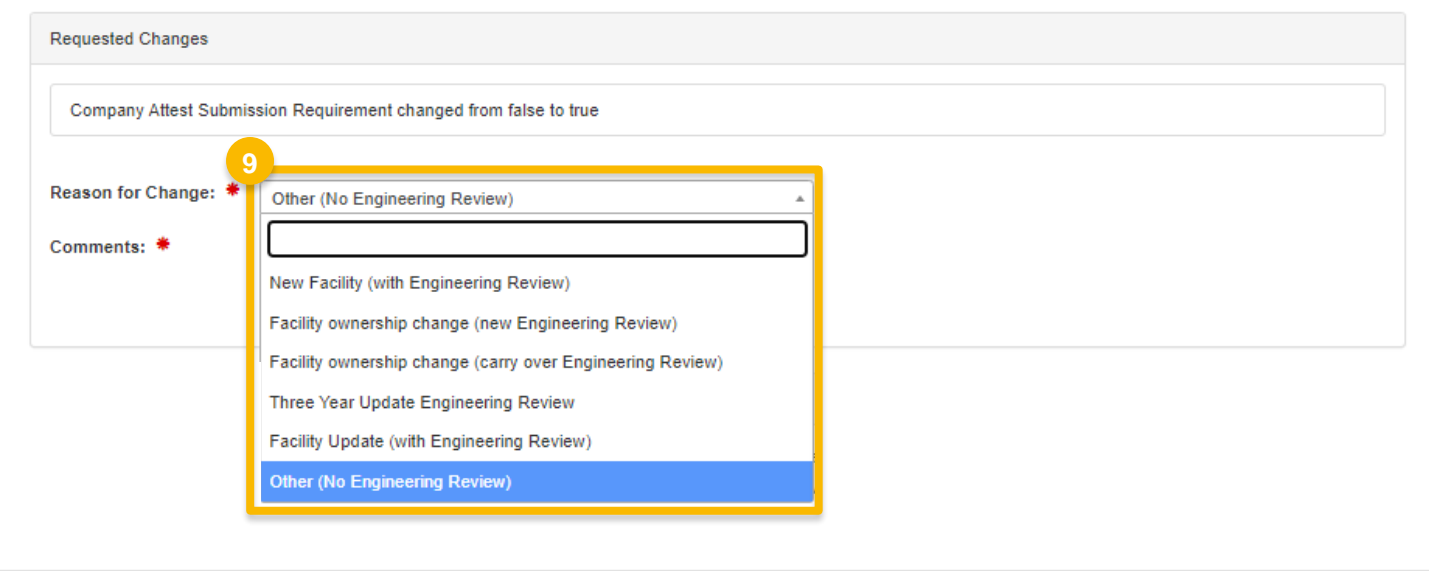

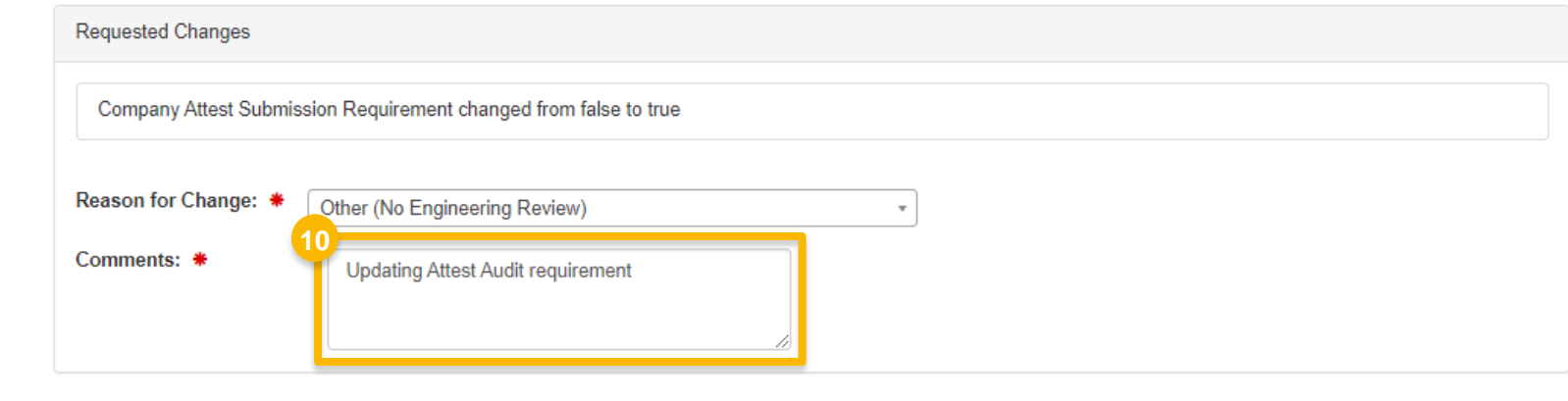

11. Review the Company Program Type (CPT) Request

#### If you are the RCO of the company:

12. Click **Sign and Submit** and proceed with the eSignature steps

> The request will appear in the My Requests section of your home page with the status Awaiting Initial Review

If you are not the RCO of the company:

#### 13. Click **Submit and Notify RCO**

The request will appear in the My Requests section of your home page with the status Awaiting RCO Signature

 *NOTE: The CPT request will need to be activated by EPA before you will be able to proceed to the next steps.*

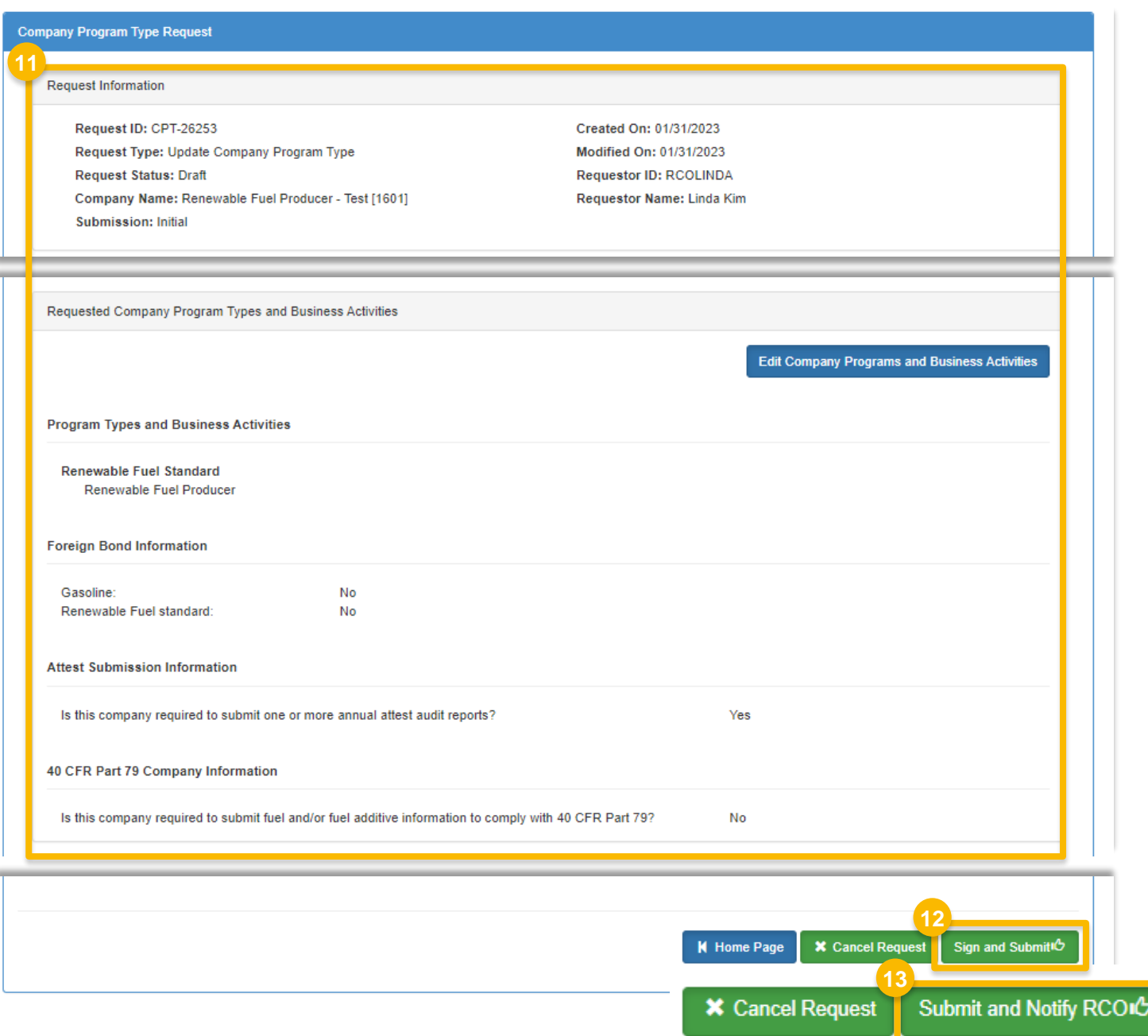

<span id="page-8-0"></span>14. On the OTAQREG homepage, click the **Company ID** for the appropriate regulated party

15.Select **Manage Attest Auditor Associations**

 *NOTE: If you do not see this option in the drop down menu, you will first need to submit an Update Company Program Type (CPT) request to update your company's attest submission [requirement: How to Update your Company's](#page-1-0) Attest Submission Requirement*

*Once EPA has activated your CPT request, you may then proceed with the steps above.*

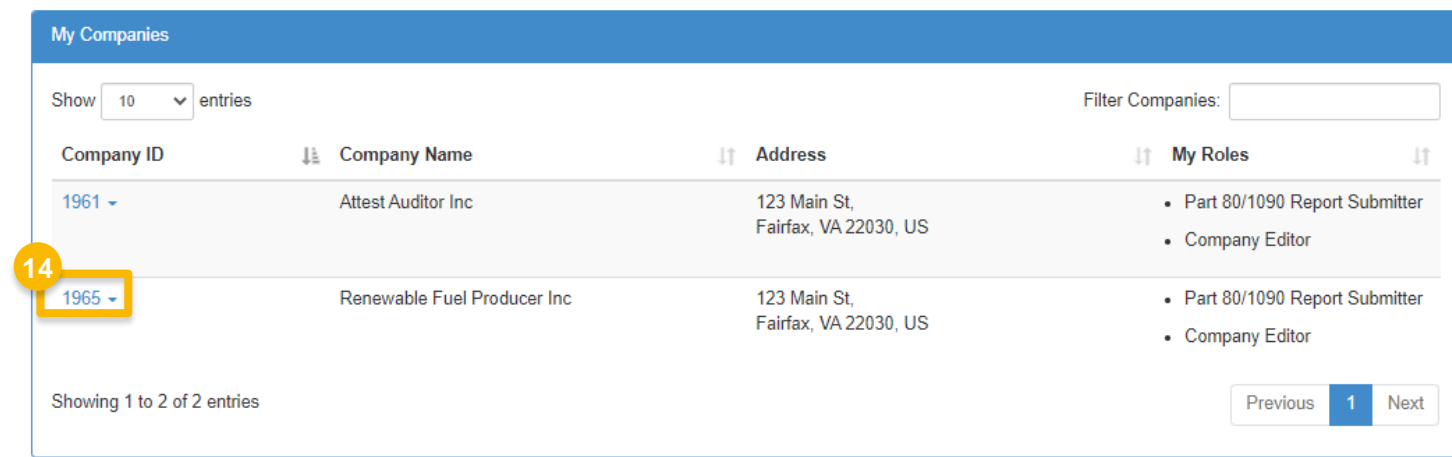

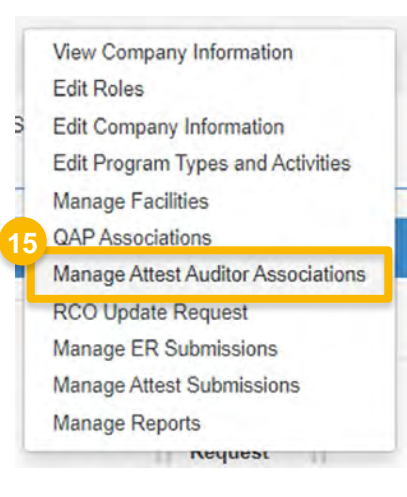

16.Click **Create New Association**

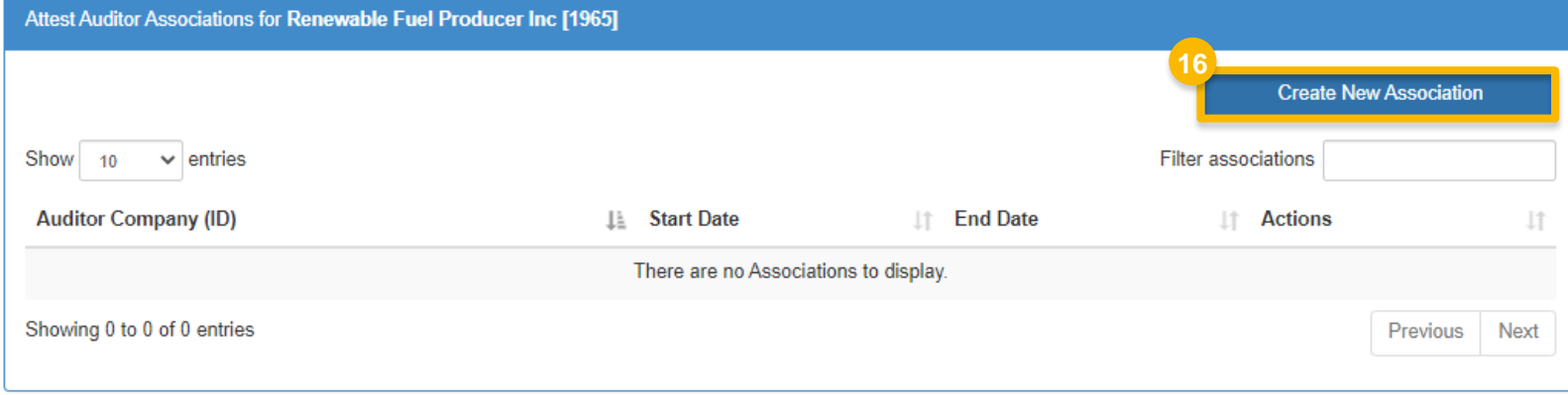

 $\blacksquare$  Back

#### 17.Select the appropriate **Auditor Type**

- **•** Independent Auditor
- Certified Internal Auditor

#### If you select Independent Auditor:

- 18.Click **Search for Attest Auditor Company**
- 19.Enter **Company Name and Location** details
- 20.Click **Search**
- 21.Click **Select**
- Proceed to step 22 *(next slide)*

#### If you select Certified Internal Auditor:

Proceed to step 22 *(next slide)*

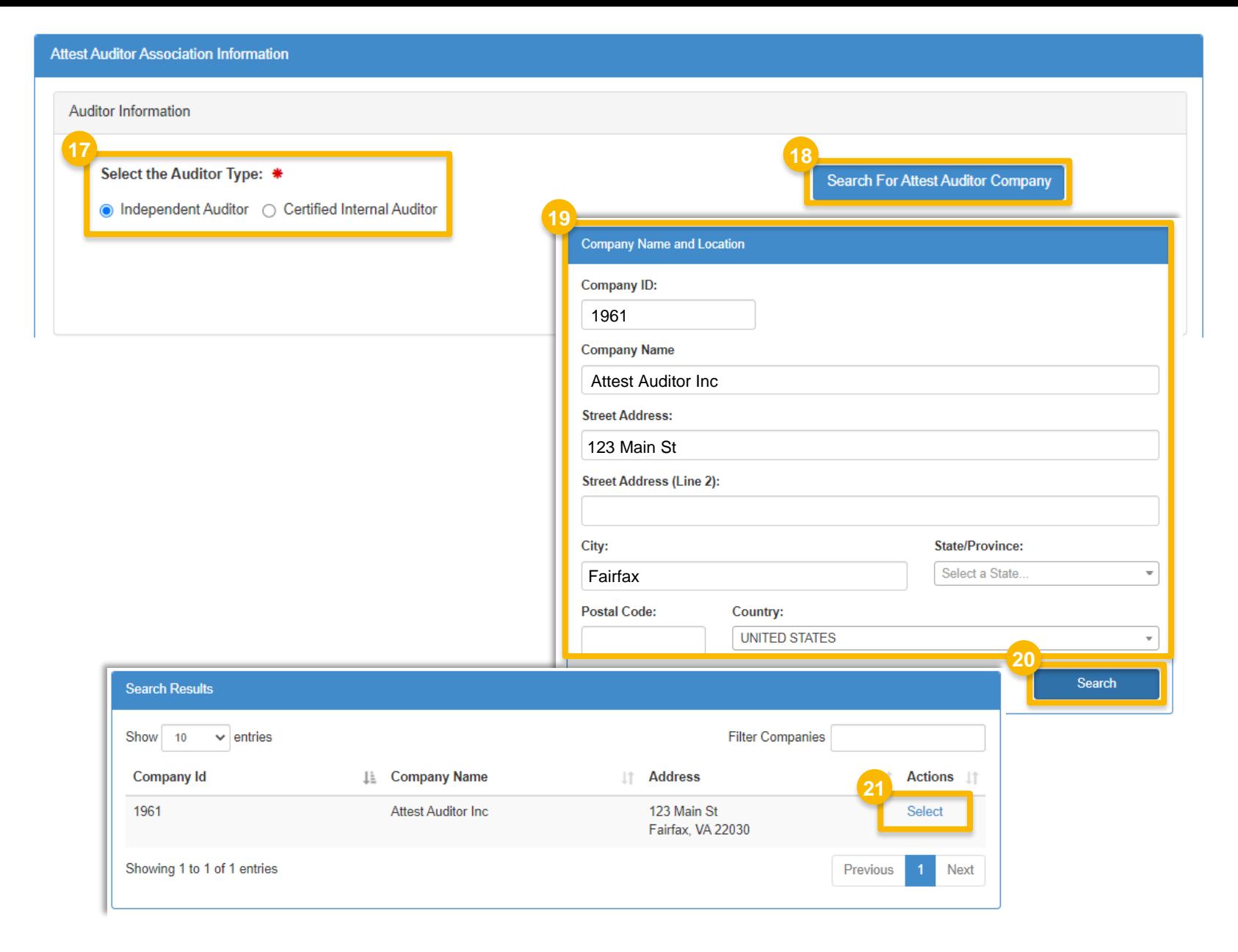

- 22.Enter **Auditor Association Date Information** details
	- Association Start date *(required)*
	- Association End date *(not required)*
- 23.Select the appropriate **Company Audit Procedures**

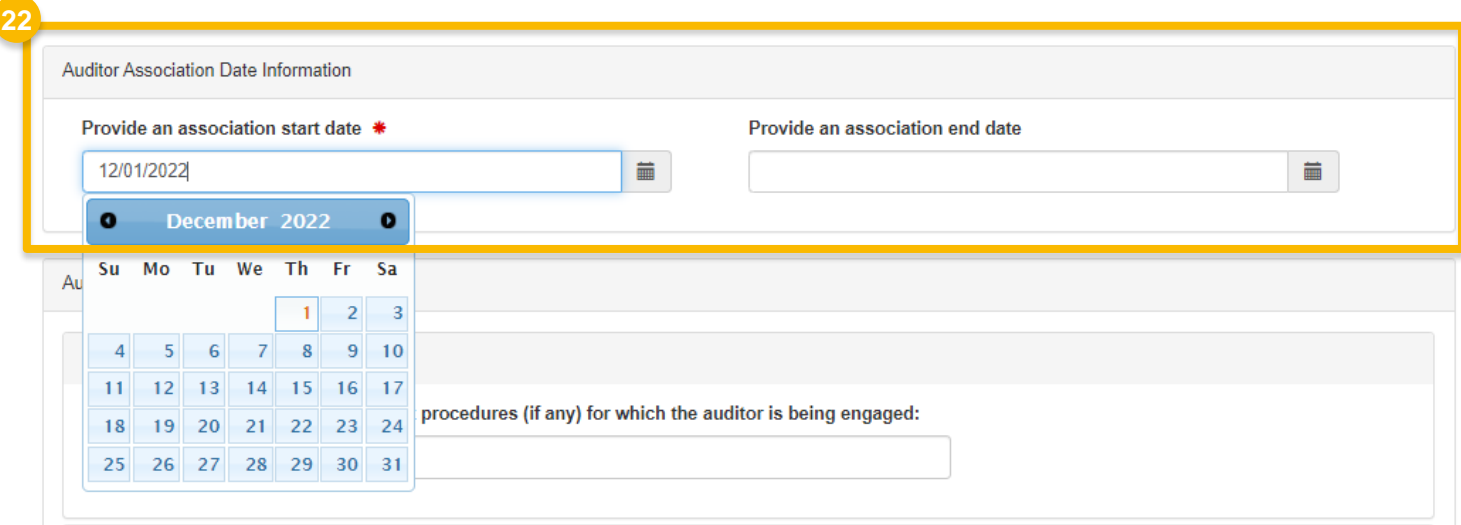

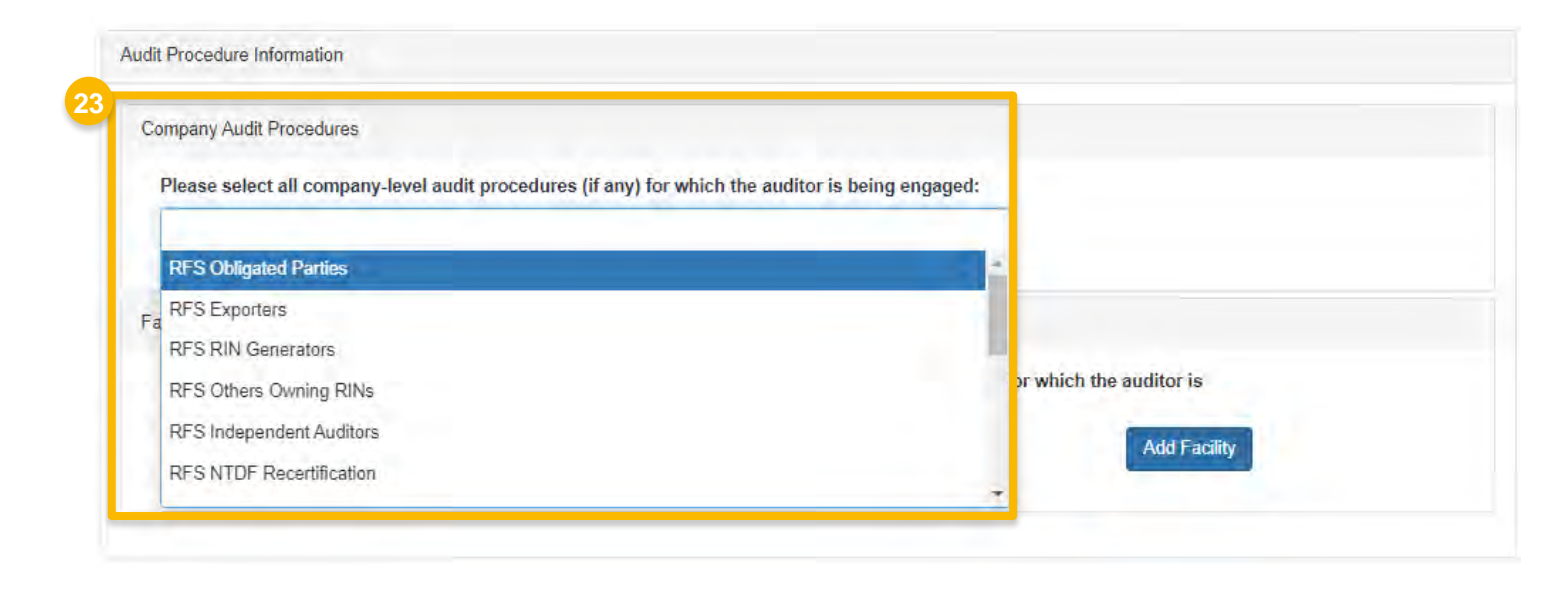

#### 24.Click **Add Facility**

25. Select the appropriate facility from the **Add Facility** drop-down menu

26.Click **Add**

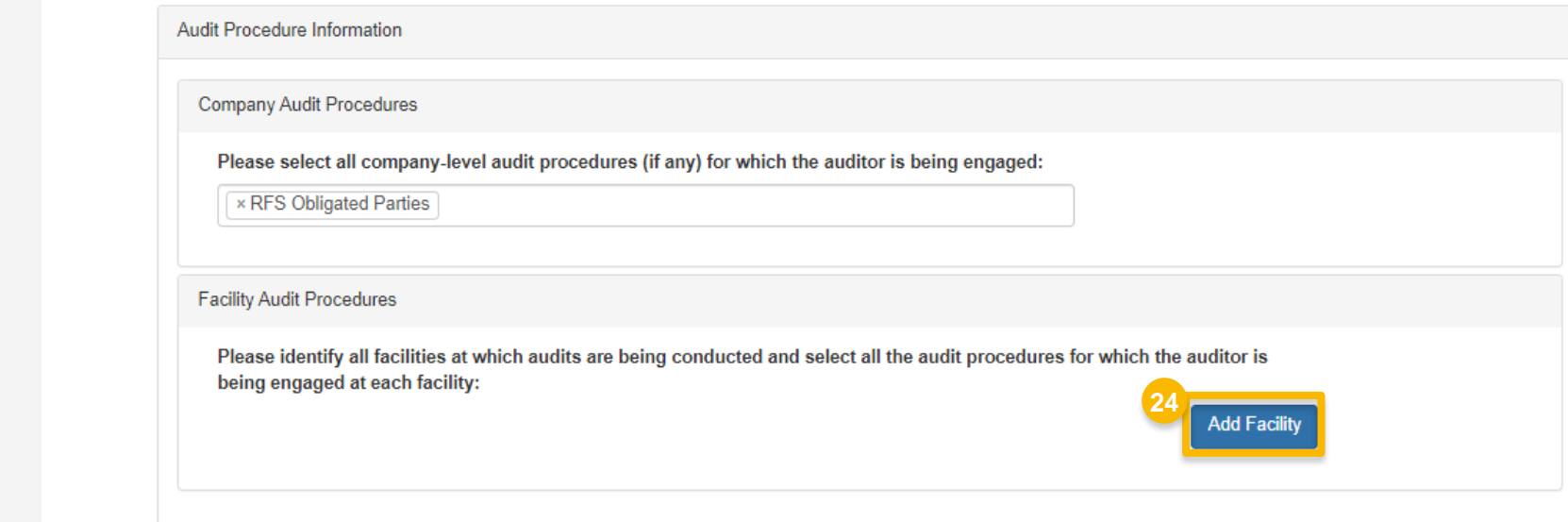

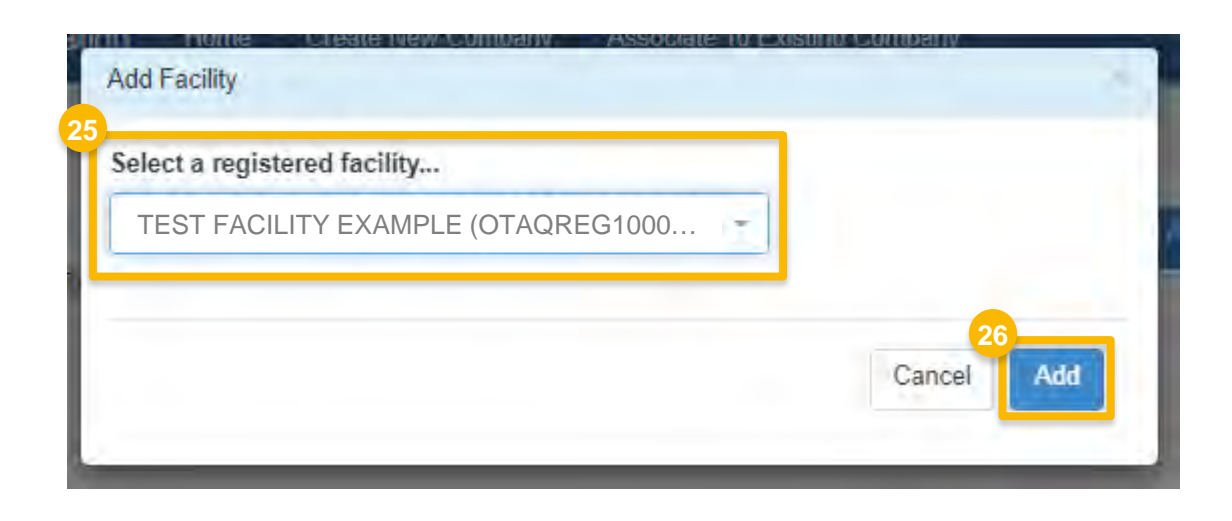

27.Select the appropriate **Facility Audit Procedures**

28.Click **Save and Continue**

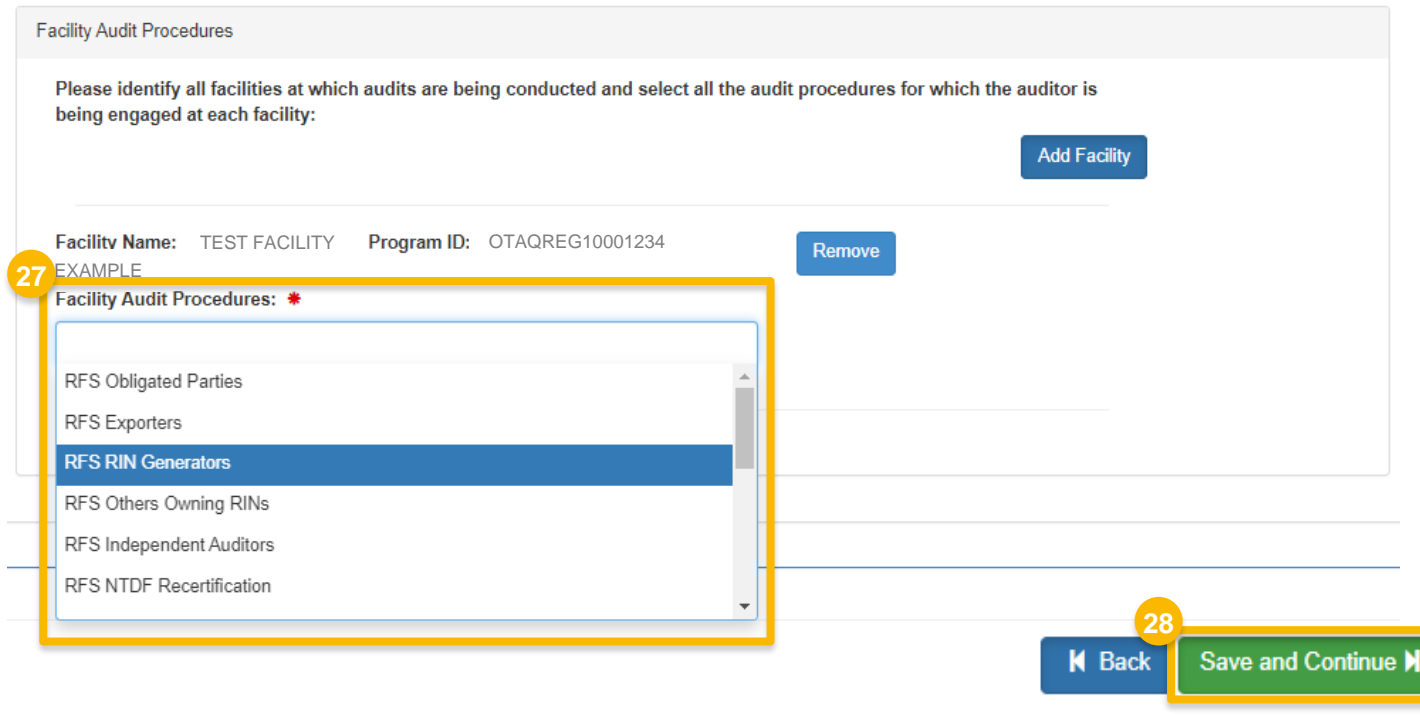

**29**

- 29.Review the Attest Auditor Association (ATT) request
- If you are the RCO of the company:
- 30. Click **Submit and Notify Auditor** and proceed with the eSignature steps

The request will appear in the My Requests section of your home page with the status Awaiting RCO Approval

- If you are not the RCO of the company:
- 31. Click **Submit and Notify RCO**

The request will appear in the My Requests section of your home page with the status Awaiting RCO Signature

 *NOTE: Both the RCO of the regulated party and the RCO of the Attest Auditor company will need to approve the request before the association becomes active.*

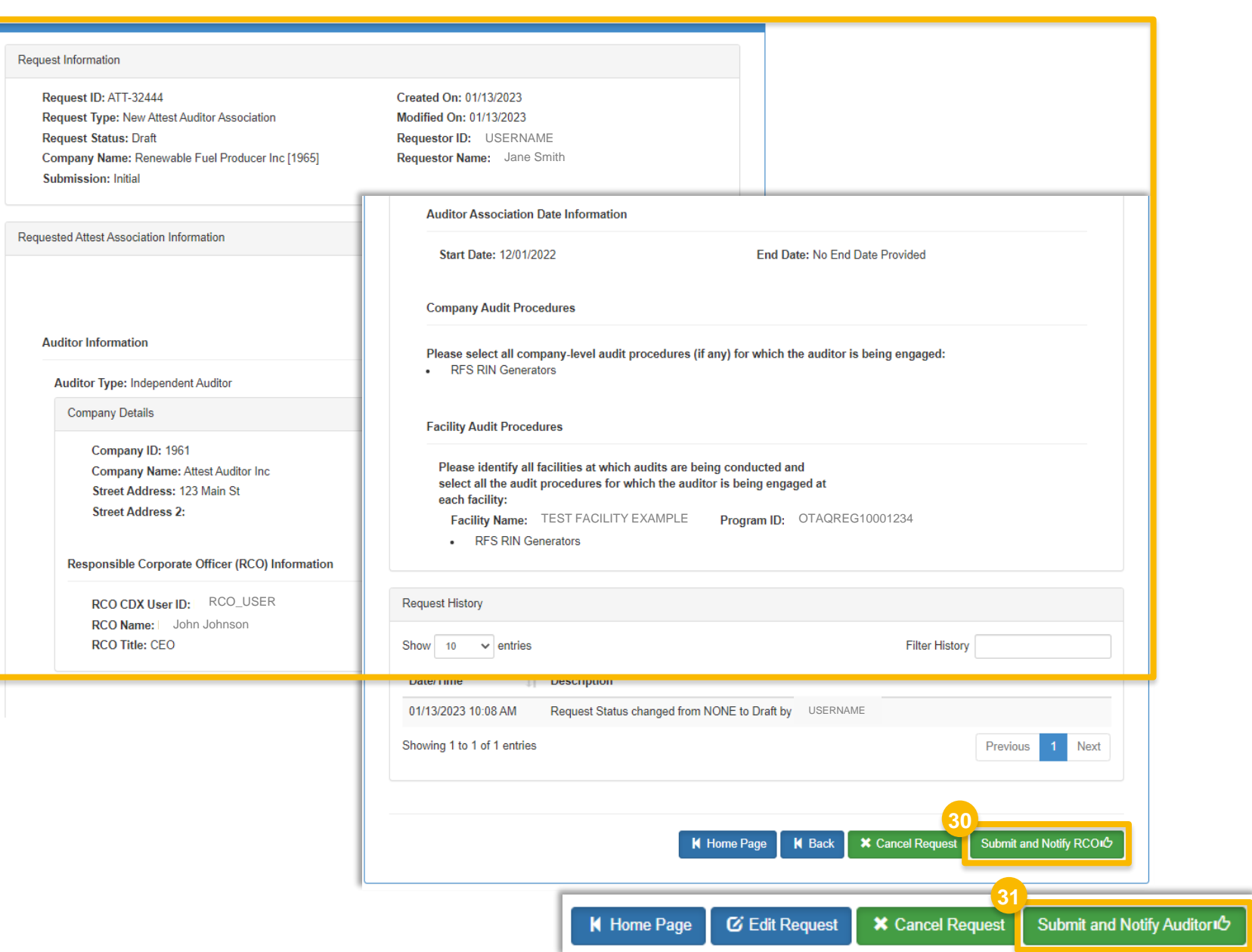